## GAME SELECTION PORTAL GUIDE

## **1. Introduction**

The Game Selection Portal is a website available for charities to select their game choices for the upcoming quarter.

- Game selection is available on the reporting site: <https://nd.pulltabreports.com/>
- A **maximum of 12 games** can be selected for the next quarter before closing the current quarter.
- Changes can be made on the game selection site until a location closes the current quarter.

## **2. Navigating to the Game Selection Portal**

1. Login to the reporting site and click **Game Selection.**

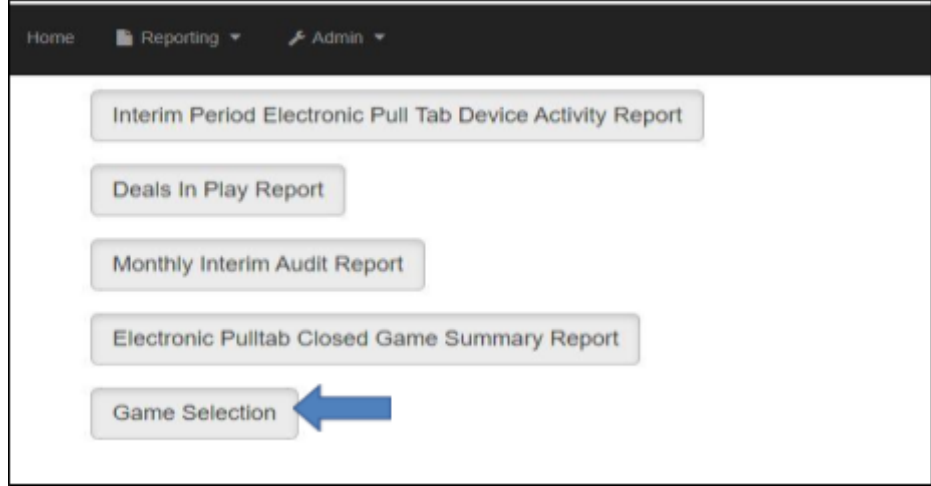

2. Select your location from the drop-down menu under **Location Tab.**

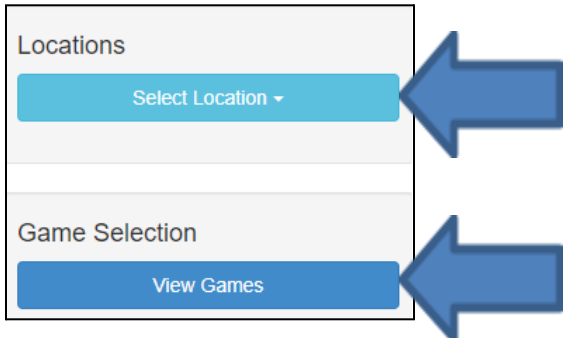

- 3. Under **Game Selection** click **View Games**.
- 4. The next page will present a list of games available for selection as well as their denominations and top prize selection (*if applicable)*.

## **3. Selecting Games**

1. Begin by selecting the checkbox to the left of the game logo you wish to select.

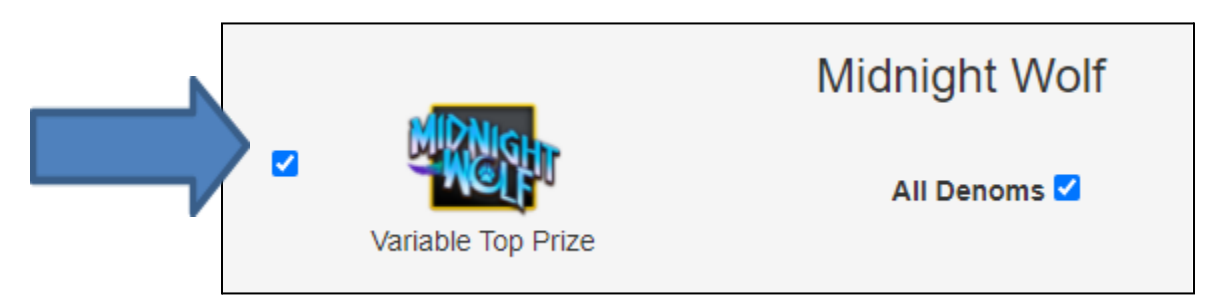

2. Select all denominations for the game by clicking the **All Denoms** check box or select individual denominations by selecting their respective denomination checkbox for the ones you wish to select

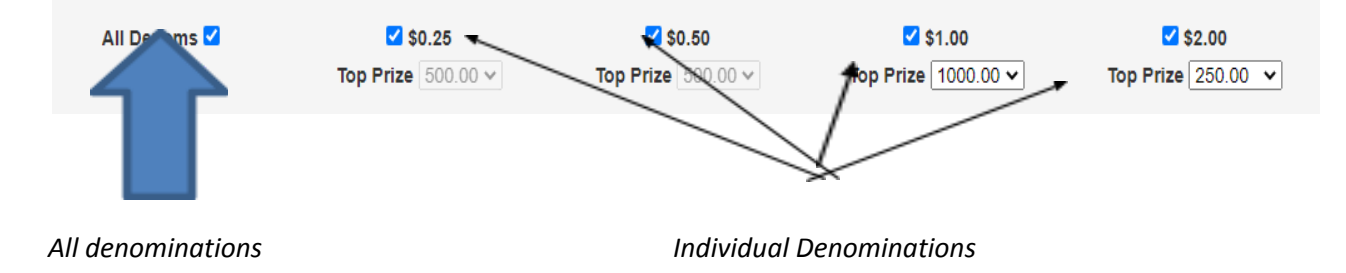

**Note:** Unselecting all denominations for a game will highlight the game selection red, indicating that at least one denomination must be selected.

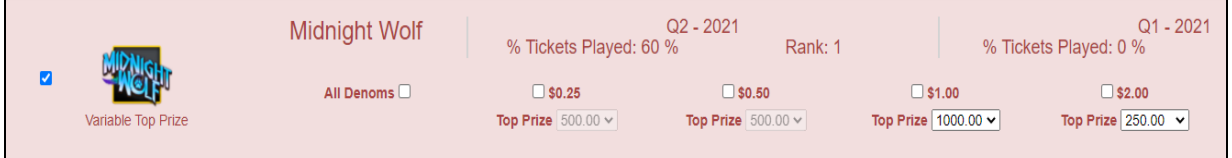

3. Once the desired denominations are selected, you may choose a new top prize for the available denominations. This is indicated by the text **Variable Top Prize** (see *Variable Top Prize* document).

The following games and their respective denominations offer a higher top prize:

- **Denominations** 
	- o \$1.00 denomination \$1000 top prize
	- o \$1.50 denomination \$1500 top prize
	- o \$2.00 denomination \$2000 top prize
- **Games** 
	- o Great American Buffalo
	- o Dr. Jekyll and Hyde
	- o Midnight Wolf
	- o King Kong
	- o The Great American Train Robbery
- o American High Roller
- o Golden Koi
- o Cold Catch
- o Hot Locks
- o Handsome Devil
- o Flamin Frozen Joker
- o Teapot Panda
- o Donut Shop
- o Land of the Patriots

Once a denomination with an available variable top prize is selected, use the dropdown box beneath the denomination to view and select the top prize.

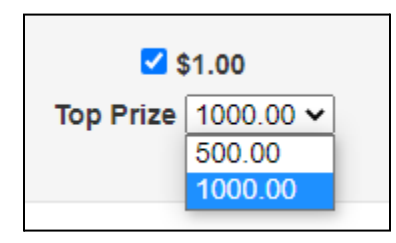

Games that do not offer a variable top prize will have their dropdown box grayed out and unselected.

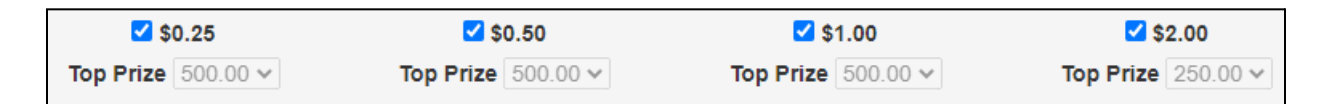

- 4. Once the desired games, denominations and top prizes are selected, hit the **Submit** button, which is located on the left side of the page.
- 5. Hitting **Submit** will open the confirmation box.
	- a. Confirm your selections and ensure the games, denominations, and top prizes you have selected are correct.
	- b. You may **Save** as many times as needed, although once the *Closed Game Summary Report* is generated, the most recently saved selections will be downloaded onto the game terminals.
	- c. This page will show:
		- i. Selected Games, Denominations, Payout Percentages and Top Prizes

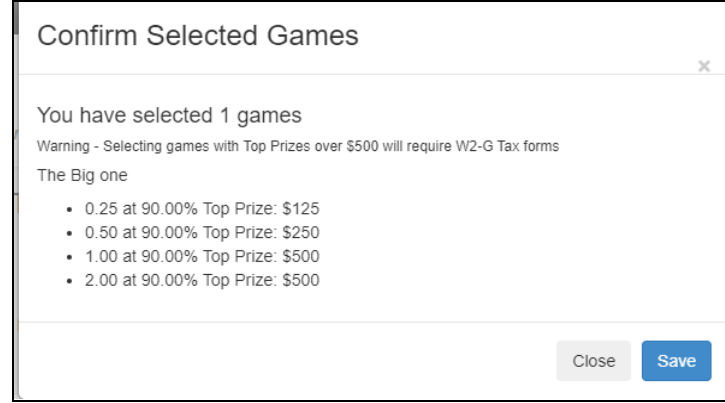

- 6. Once you are satisfied with your selections, click **Save**.
	- a. This will save your selections and bring you back to the game selection page.
	- b. At this time, you can close the portal.
	- c. If you need to make further changes, or change a game selection, go back to the page, and make your selections. Ensure you **Submit** and **Save** when done!